## TS TP 2 : INITIATION À ALGOBOX.

*Remarque : vous pouvez télécharger le logiciel AlgoBox à l'adresse ci-dessous.*  **www.xm1math.net/algobox/download.html**

# I) EXEMPLE DÉTAILLÉ SUR ALGOBOX.

### **Reprenons l'algorithme du paragraphe I) 2) du TP 1:**

- Choisir un nombre
- Lui ajouter 4
- Multiplier la somme obtenue par le nombre de départ
- Ajouter 4 à ce produit
- Écrire le résultat.

### **1) Variable :**

Ici, nos deux variables sont le nombre choisi et le résultat. Il va falloir les stocker et les nommer (a et b par exemple). Sous AlgoBox, on procède ainsi :

Lancer le logiciel. et repérer les boutons situés au bas de l'écran. Étape (a) : Cliquer sur le bouton Déclarer nouvelle variable. Dans la ligne Nom de la variable, écrire a et vérifier que le Type de variable est bien NOMBRE, puis cliquer sur OK. Étape (b) : Procéder de la même façon pour la variable nommée b, qui contiendra le résultat.

### **2) Entrée des données ou préparation du traitement:**

Il faut maintenant indiquer le nombre de départ et le stocker dans la variable a :

Étape (c) : En étant placé sur la ligne DEBUT ALGORITHME, cliquer sur le bouton Nouvelle Ligne, puis cliquer sur le bouton Ajouter LIRE variable. Dans la ligne LIRE la variable, sélectionner (avec la flèche triangulaire) la variable a et cliquer sur OK.

### **3) Affectation :**

Il faut maintenant effectuer le traitement sur la variable a et stocker le résultat dans la variable b :

Étape (d) :

- $\triangleright$  Se placer sur la ligne Lire a, puis cliquer sur le bouton Nouvelle Ligne.
- Cliquer sur le bouton AFFECTER valeur à variable. Dans le champ La variable, sélectionner b et dans le champ prend la valeur, taper ((a +  $(4)*a+4$  et cliquer sur OK. *Attention à ne pas oublier \* pour indiquer le signe* × *!*

### **4) Sortie des données :**

Il faut maintenant faire afficher le résultat stocké dans la variable b :

Étape (e) :

- Se placer sur la ligne b PREND LA VALEUR  $((a + 4)^*a)+4$ , puis cliquer sur le bouton Nouvelle Ligne.
- Cliquer sur le bouton Ajouter AFFICHER Variable, puis sélectionner b dans la ligne AFFICHER la variable et cliquer sur OK.

*Remarque : on peut aussi afficher un message (avant l'affichage de b) à l'aide du bouton Ajouter AFFICHER Message du type : Le résultat b vaut etc …* 

### **5) Test :**

- Cliquer sur le bouton (situé à droite de l'écran) Tester Algorithme, puis dans la fenêtre qui apparaît, cliquer sur le bouton Lancer Algorithme.
- Vérifier alors le résultat obtenu dans le paragraphe I) 2) du TP 1 pour la valeur initiale 2. Le résultat apparaît dans le cadre Résultats. Pour obtenir le résultat pour la valeur initiale 10, cliquer à nouveau sur le bouton Lancer Algorithme. Une fois les calculs terminés, cliquer sur le bouton Fermer au bas de la fenêtre.
- $\triangleright$  Créer un dossier algorithme 2012 et enregistrer dans ce dossier cet algorithme sous le nom **TP2Exemple**.

### II) EXERCICES :

**Exercice 1 :** On donne l'algorithme (codé) suivant :

Variables : *N*, *a*, *b* (entiers)

```
Début de l'algorithme : 
          Saisir N 
         a \leftarrow 3 \times Nb \leftarrow a + 2 Afficher b
Fin de l'algorithme.
```
**a)** Programmer cet algorithme sur le logiciel AlgoBox et enregistrer le sous le nom **TP2Ex1**.

- **b)** VRAI ou Faux ? Vérifier chaque réponse à l'aide du logiciel.
	- Le nombre obtenu avec l'entrée 2 est 8.
	- Le nombre obtenu avec l'entrée 4 est 14.
	- Si on veut obtenir 11, il faut entrer 3.
	- Si on veut obtenir 5, il faut entrer 1.

**c)** Rajouter des messages à votre programme du type : "La valeur de *N* est" ; "la valeur de b est"…

**Exercice 2 :** On considère l'algorithme « naturel » suivant :

```
Saisir a et b
c prend la valeur a + ba prend la valeur c
b prend la valeur a - 2b 
Afficher a et b
```
- $\triangleright$  Faire fonctionner cet algorithme en prenant  $a = 8$  et  $b = 5$ .
- Recommencer avec  $a = 2.5$  et  $b = 12.5$ .
- Programmer cet algorithme sur le logiciel AlgoBox et enregistrer le sous le nom **TP2Ex2**. *On cochera la case Ajouter un retour à la ligne lors de l'affichage de a.*
- Vérifier les résultats précédents.
- Rajouter des messages à votre programme du type : "La valeur de a est" ; "la valeur de b est"…

# III) PROGRAMMATION D'UNE INSTRUCTION CONDITIONNELLE:

### **1) Préambule :**

Dans un algorithme, on peut décider de n'exécuter des instructions que si une certaine condition est remplie.

### **Dans AlgoBox, on utilise la commande SI … ALORS que l'on peut insérer à l'aide du bouton Ajouter SI … ALORS**

Il est aussi possible d'indiquer en plus à l'algorithme de traiter le cas où la condition n'est pas vérifiée :

**cela se fait en cochant l'option Ajouter SINON** dans la fenêtre précédente.

### **2) Exemple détaillé sur AlgoBox :**

Objectif : Créer un algorithme qui demande un nombre à l'utilisateur et qui affiche le signe du nombre entré.

(a) Créer une variable du type nombre **nommée x.** 

(b) Saisir x.

 $(c)$ 

- o Se placer sur la ligne LIRE x et cliquer sur le bouton Nouvelle Ligne.
- o Cliquer ensuite sur le bouton Ajouter SI…ALORS.
- o Dans le champ après Si la condition :, entrer x>=0 et cocher la case Ajouter SINON. Cliquer sur OK.

(d)

- o En étant bien positionné sur la ligne vide entre la ligne DEBUT SI et la ligne FIN SI, on clique alors sur le bouton Ajouter AFFICHER Message.
- o Dans le champ après AFFICHER le message :, on écrit x est positif et on clique sur le bouton OK.
- o En étant bien positionné sur la ligne vide entre la ligne DEBUT SINON et la ligne FIN SINON, on clique alors sur le bouton Ajouter AFFICHER Message.
- o Dans le champ après AFFICHER le message :, on écrit x est négatif et on clique sur le bouton OK.

Enregistrer le sous le nom **TP2Exbis**.

Programmer cet algorithme sur AlgoBox et tester le !

### **3) Exercices :**

**Exercice 3 :** On donne l'algorithme suivant :

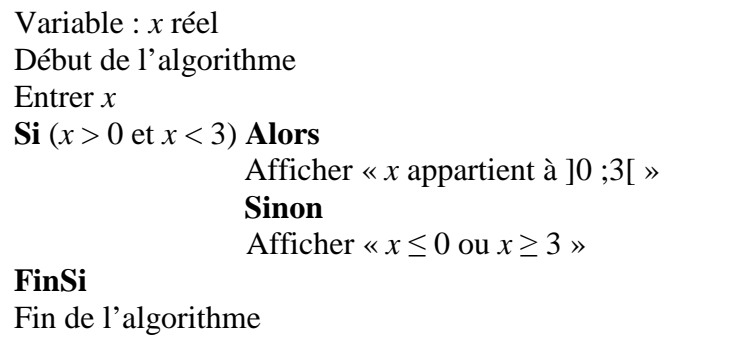

(a) Donner le problème auquel répond cet algorithme.

(b) Programmer cet algorithme sur AlgoBox et tester le.

Enregistrer le sous le nom **TP2Ex3**.

**Exercice 4 :** On donne l'algorithme suivant :

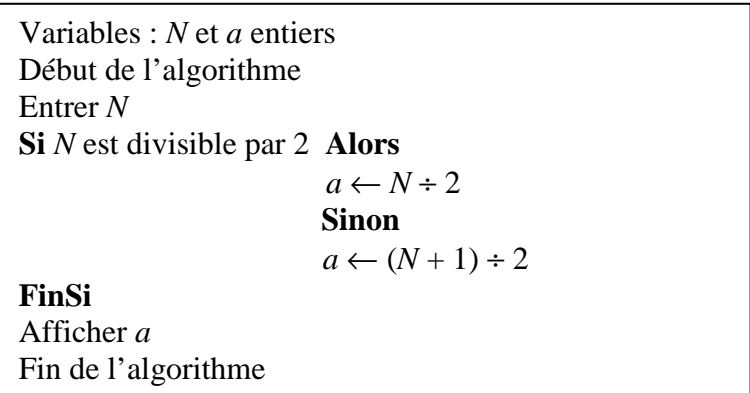

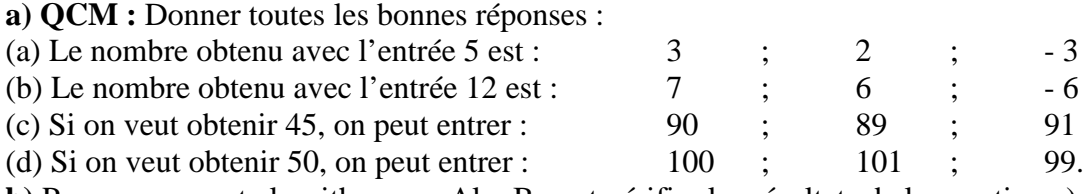

**b)** Programmer cet algorithme sur AlgoBox et vérifier les résultats de la question a).

Enregistrer le sous le nom **TP2Ex4**.

*Remarque :* 

*Pour obtenir sur AlgoBox le reste de la division euclidienne d'un entier n par 2, on tape : n%2. Pour traduire une égalité sur AlgoBox, il faut taper ==* 

*Exemple : n est pair se traduit par n%2==0 (cela signifie que le reste dans la division euclidienne de n par 2 vaut 0, c'est à dire que l'entier n est divisible par 2).* 

**Exercice 5 :** Programmer et tester sur le logiciel AlgoBox l'algorithme ci-dessous. Enregistrer le sous le nom **TP2Ex5**.

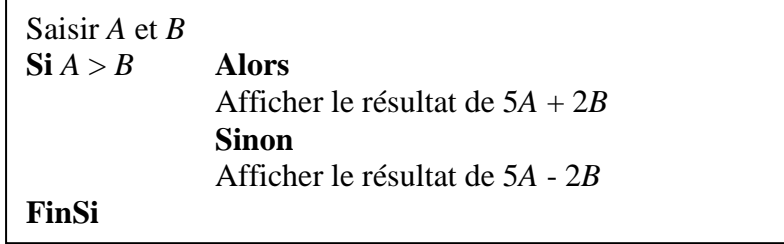

*Remarque : commencer par écrire l'algorithme en langage codé.* 

**Exercice 6 :** *f* est la fonction qui, à un réel *x*, associe le réel  $f(x)$  défini de la façon suivante :

si *x* est différent de 2 et (- 3), alors  $f(x) = \frac{1}{(x-2)^2}$  $(x - 2)(x + 3)$ 

(a) Calculer l'image par la fonction *f* de chacun des réels suivants : - 2 ; 1 ; 2,5 ; 7 et 12. (b) L'algorithme ci-dessous permet le calcul des valeurs prises par la fonction *f* :

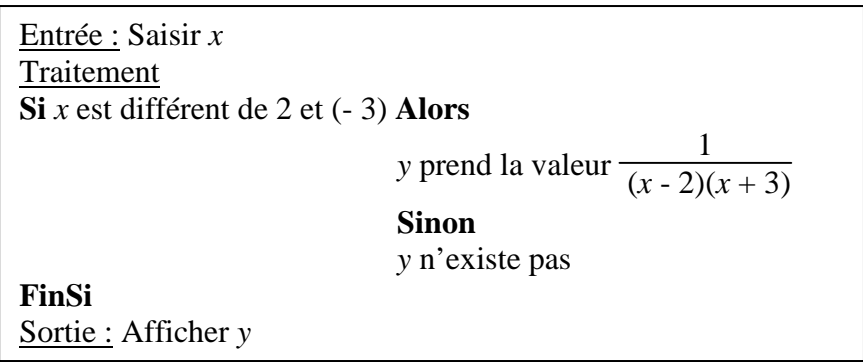

Écrire le programme sur le logiciel AlgoBox et enregistrer le sous le nom **TP2Ex6**.

*Remarque :* 

*Pour traduire sur AlgoBox la condition*  $x \neq 2$ *, on tape x !=2. S'il y a plusieurs conditions, utiliser le connecteur et dans le champ condition.* 

(c) Vérifier les résultats de la question (a).

### **Exercice 7 :**

Écrire un algorithme demandant deux nombres distincts et donnant en sortie le plus grand des deux. Programmer cet algorithme sur le logiciel AlgoBox et tester le. Enregistrer le sous le nom **TP2Ex7**. *Remarque : ne pas oublier de considérer la condition « les deux nombres doivent être distincts ». Pour cela, on peut envisager d'envoyer un message à l'utilisateur dans le cas où la condition ne serait pas réalisée.*